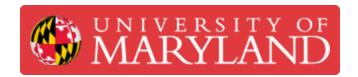

## Log in to UMDashboards

This guide will go over how to access UMDashboards.

Written By: Nicholas Bentley

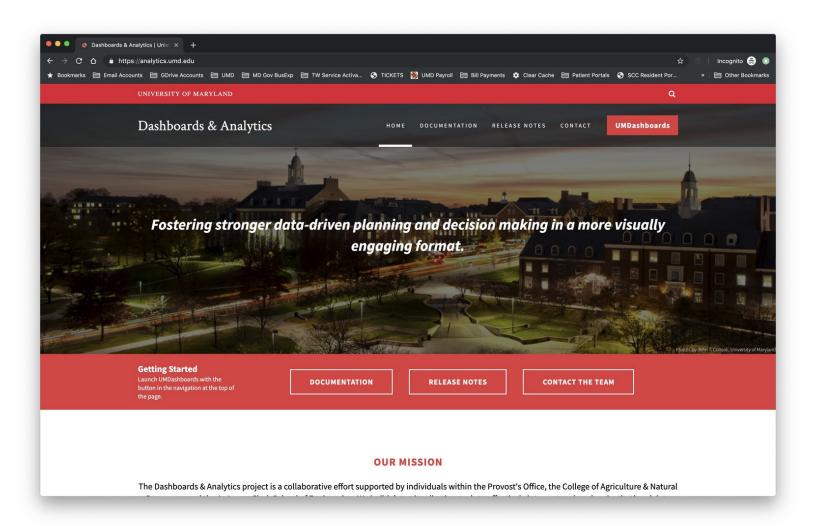

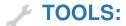

Desktop / Laptop Computer (1)

Windows or MacOS

## Step 1 — Browse to the Dashboards & Analytics website

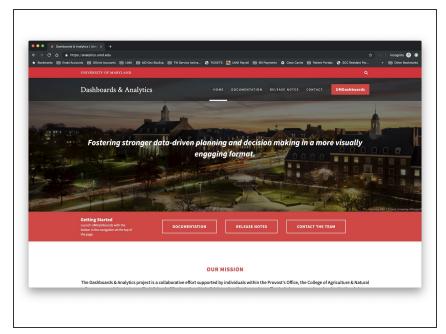

- Open your browser and browse to https://analytics.umd.edu
- UMDashboards is best viewed in the Google Chrome browser.

## Step 2 — Log in to UMDashboards

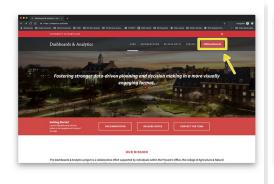

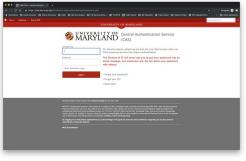

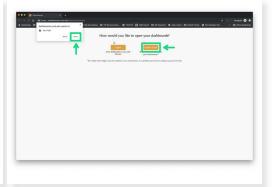

- Click the red UMDashboards button in the header of our website to open UMDashboards.
- You will be redirected to CAS. Log in & complete your Duo push to continue.
- After you authenticate through CAS, you may be presented with an interstital page asking whether you want to view dashboards in HTML or Flash.
  - Choose Enable Flash to continue.
  - Choose **Allow** in the following prompt that appears in the top left.
- You will now be logged in to UMDashboards. Depending on your settings, you will see one of two landing screens.

## Step 3 — You are now logged in to UMDashboards

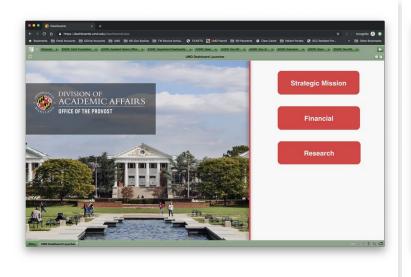

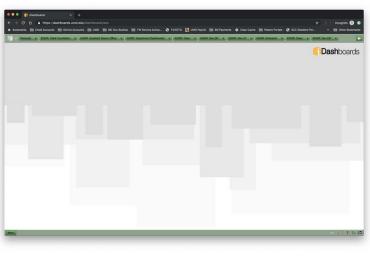

- Depending on your settings, you will either see:
  - 1. The Startup Dashboard you have configured in your user settings or that has been assigned to your user profile by a member of our team.
  - 2. The default iDashboards landing screen (which is blank).

You have successfully logged in to UMDashboards.